# **SB**⇔**Q03UDVCPU** 通信実用サンプル **4CH**

# 構築手順書

SB710(SLMP クライアント)

#### 改版履歴

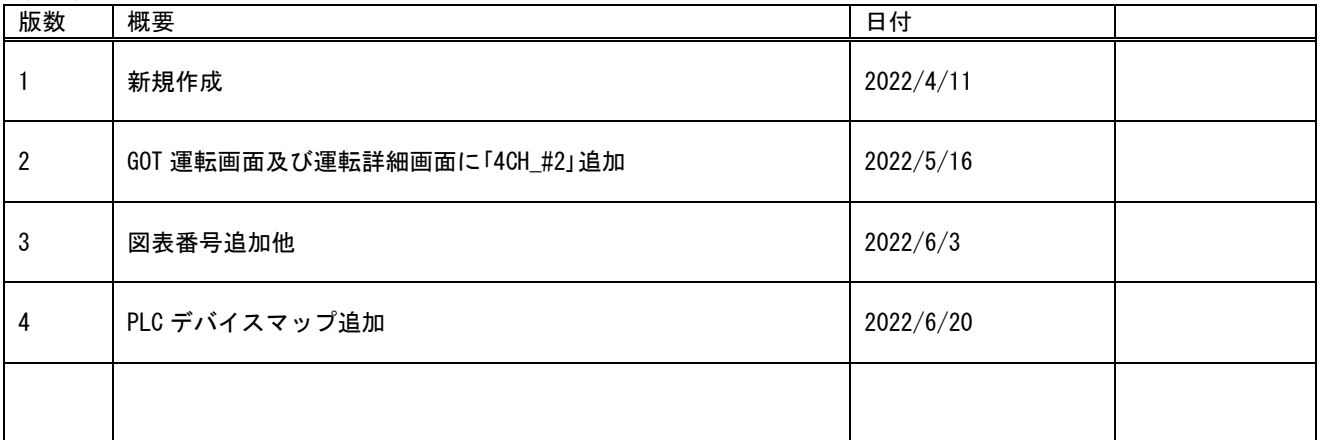

# 目次

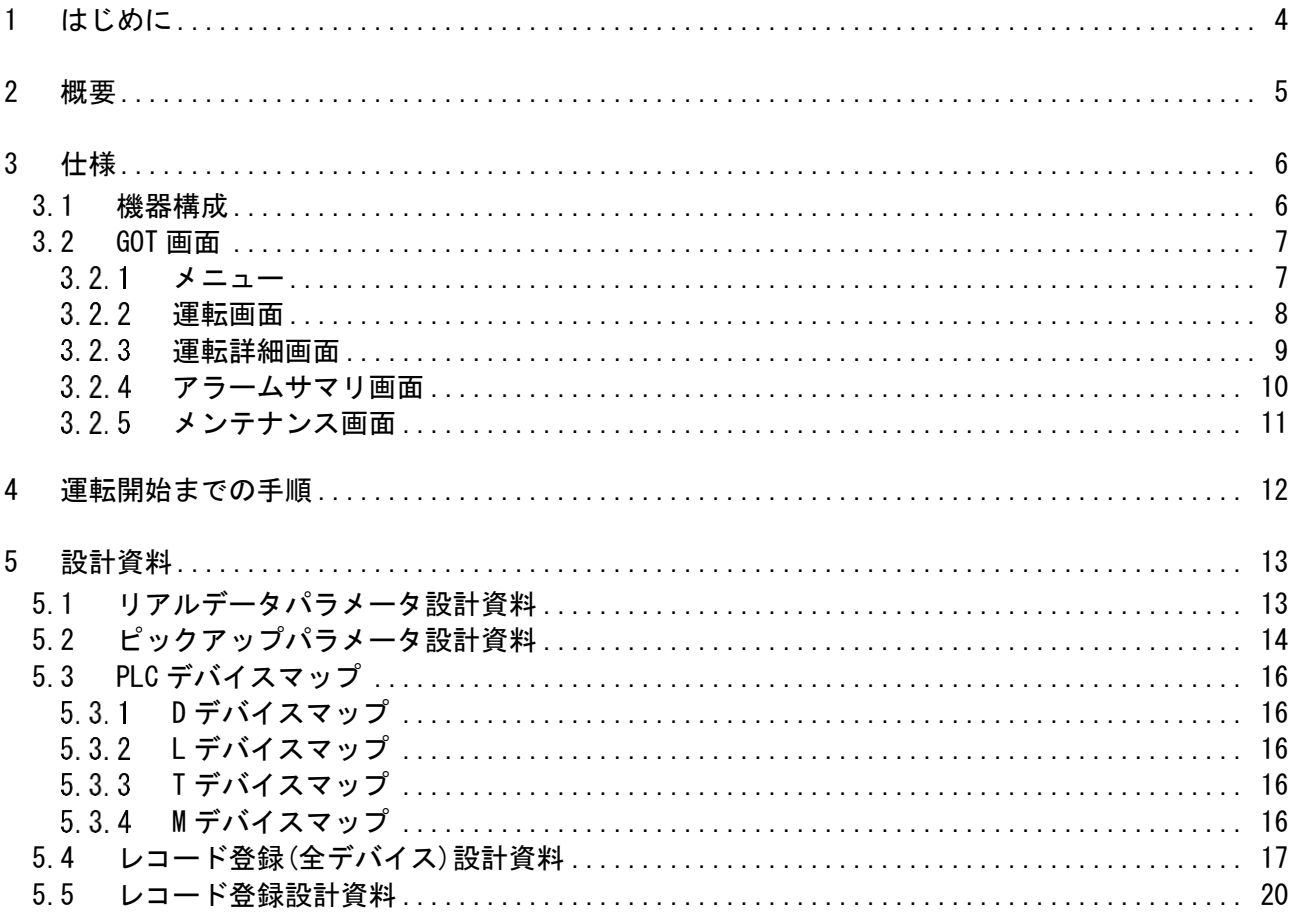

# <span id="page-3-0"></span>1 はじめに

- 2→ この構築手順書は構築の一部を記載しています。「07\_11\_SB⇔Q03UDVCPU 通信実 用サンプル 1CH 構築手順書 SB710(SLMP クライアント).pdf」も併せてご確認ください。
- 実際に使用される際には、「計装モジュール SB100【総合】調節モジュール取扱説明 書」,「計装モジュール SB100【設定】調節モジュール取扱説明書」,「計装モジュール SB シリーズ【通信】取扱説明書」,「計装モジュール SB710【総合】コミュニケーションモジ ュール取扱説明書」を併せてお読みください。
- 各機器の仕様については各機器のマニュアルを参照ください。各アプリケーションの 操作方法につきましては各アプリケーションの操作マニュアルを参照ください。
- 28 通信異常等の処理につきましてはシステムに応じてご検討ください。この手順書の不 備は適宜修正しますがシステムや装置の動作不具合による損害,損失につきまして弊社 では責任を負いかねます。
- 28 この手順書の画面は開発中のものを含むため製品版と異なる場合があります。読み替 えてご使用ください。
- 28 この手順書の不明点は株式会社チノーへお問い合わせください。
- 記載されている会社名,製品名等は、それぞれ各社の商標または登録商標です。<sup>Q</sup> シリ ズ PLC(QnUDVCPU,QJ71E71-100 等 ),iQ-R シ リ ー ズ PLC(RnCPU,RJ71EN71,RnENCPU 等),iQ-F シリーズ PLC(FX5 等),L シリーズ PLC(LnCPU 等),グラフィックオペレーションターミナル GOT(GT2510 等),SLMP,MC プロトコルは三菱電機株式会社の商標または登録商標です。KV シリーズ PLC(KV-8000,KV-7500,KV-XLE02等),タッチパネルディスプレイVTシリーズ(VT5等) は株式会社キーエンスの商標または登録商標です。Modbus はシュナイダーエレクトリ ックの商標または登録商標です。

# <span id="page-4-0"></span>2 概要

チノー製計装モジュール SB シリーズ(モジュール型調節計)のコミュニケーションモジュー ル SB710 を SLMP(MC プロトコル 3E)クライアント、三菱電機殿製 PLC Q03UDVCPU※1 を SLMP(MC プロトコル 3E)サーバーとした通信のサンプルをまとめています。

この実用サンプル 4CH 構築手順書は、使用頻度の高い SB のパラメータを用い SB,PLC 及 び GOT を構築しその手順をまとめたものです。

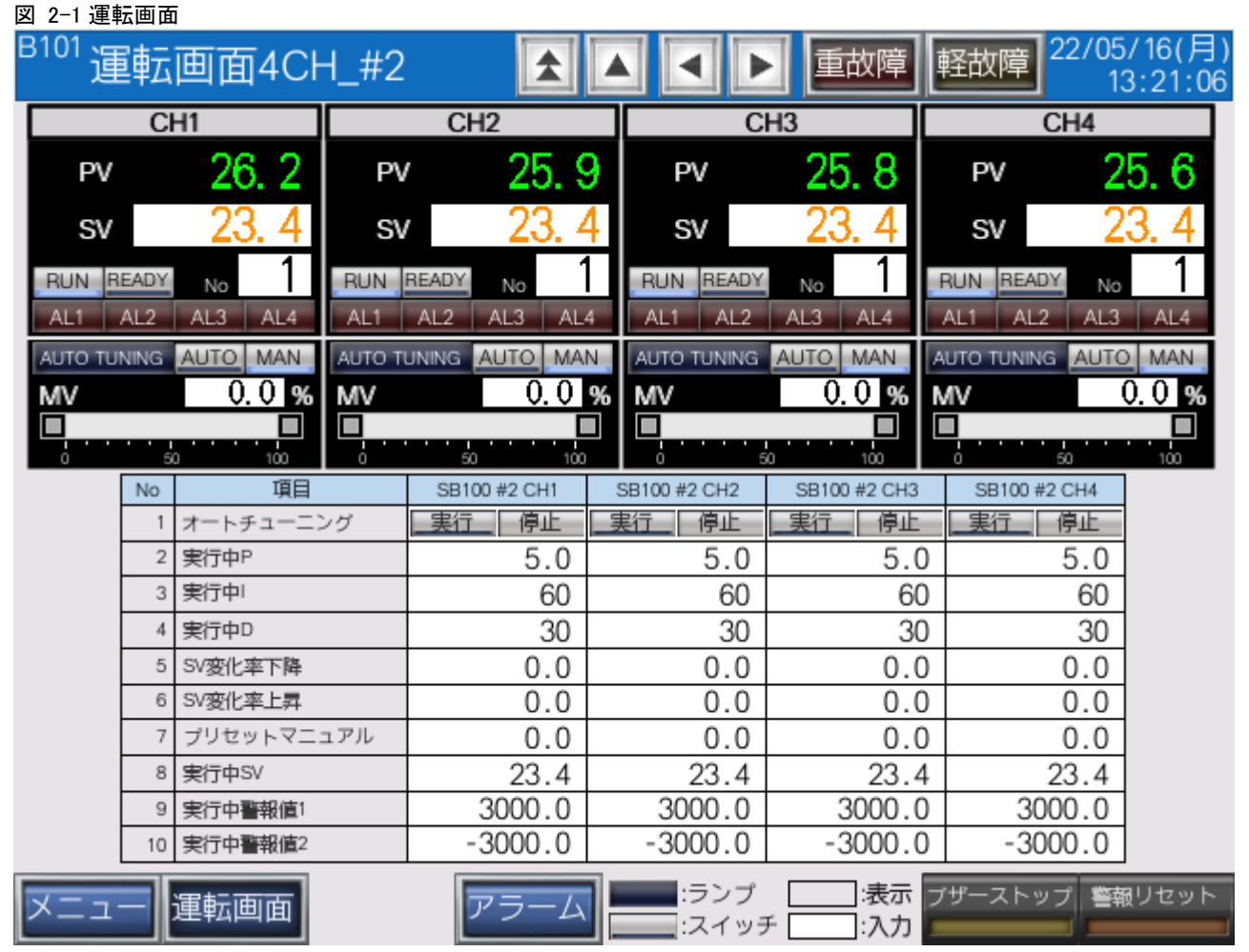

実際に SB710 を SLMP(MC プロトコル 3E)クライアント、Q03UDVCPU を SLMP(MC プ ロトコル 3E)サーバーとして通信した画面です。

※1 Q03UDVCPU のほか、Q04UDVCPU,Q06UDVCPU,Q13UDVCPU,Q26UDVCPU で も同様です。

# <span id="page-5-0"></span>3 仕様

# <span id="page-5-1"></span>3.1 機器構成

図 3-1 機器構成

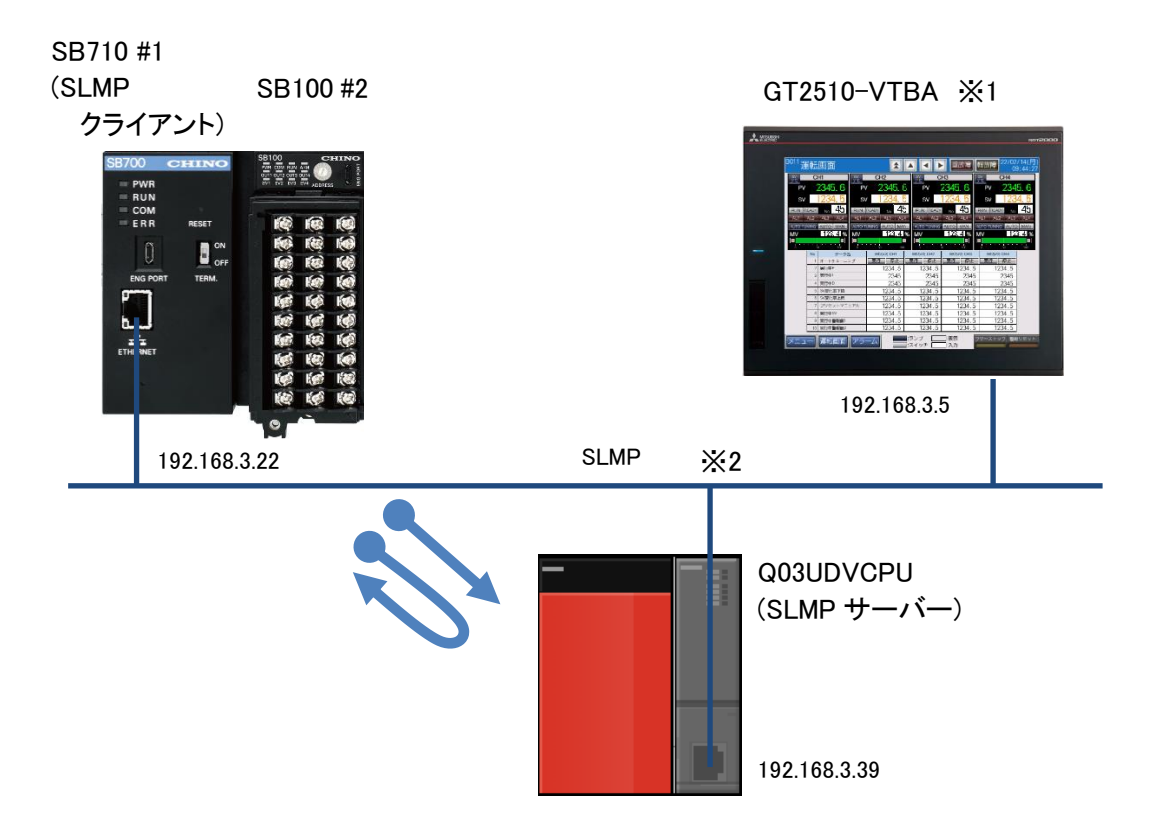

※1 ユーザーインターフェースに GOT を使用していますが SB と PLC の通信に GOT は必 要ありません。

※2 スイッチング HUB 等をご使用ください。

# <span id="page-6-0"></span>3.2 GOT 画面

# <span id="page-6-1"></span>3.2.1 メニュー

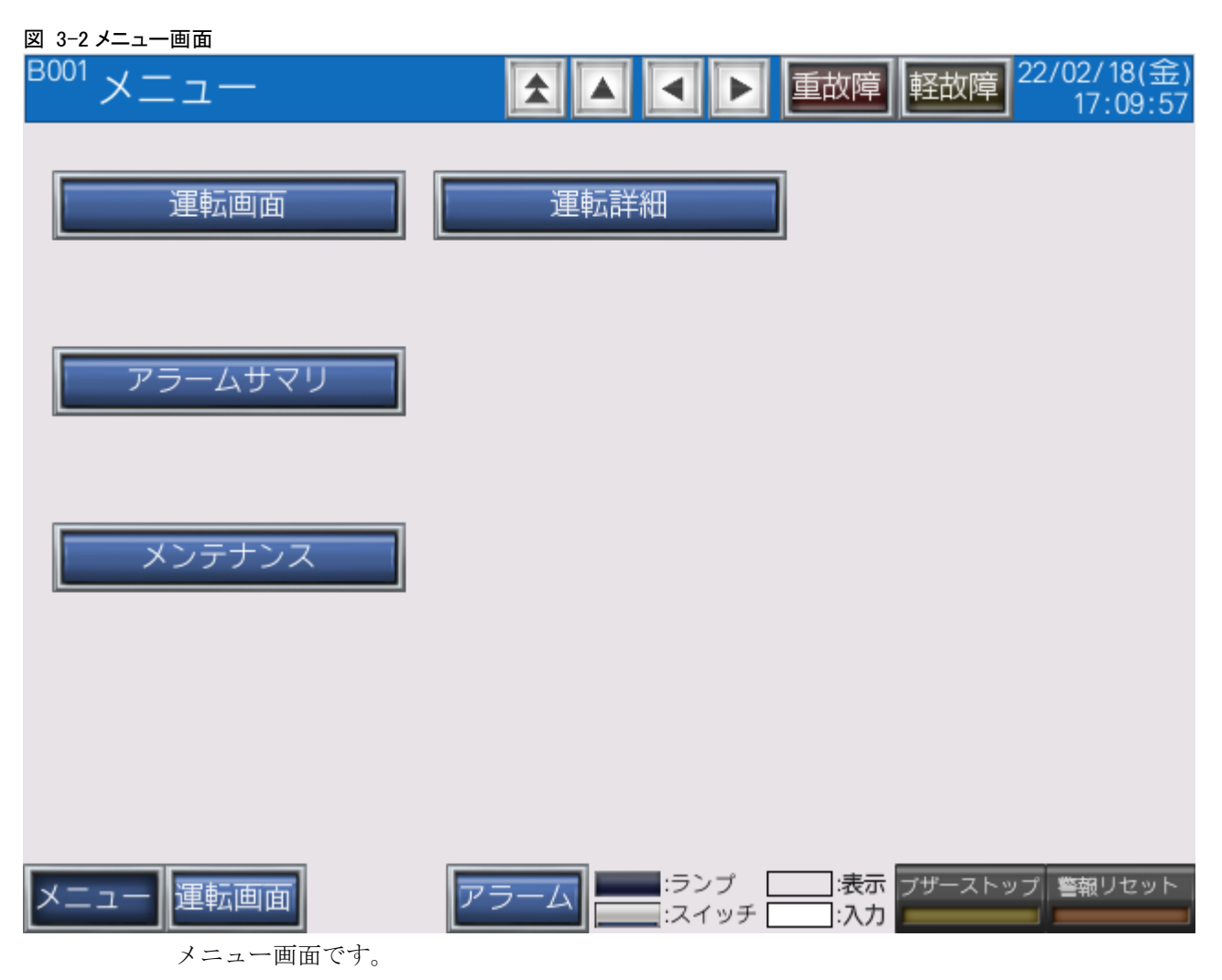

#### <span id="page-7-0"></span> $3.2.2$ 運転画面

#### 図 3-3 運転画面

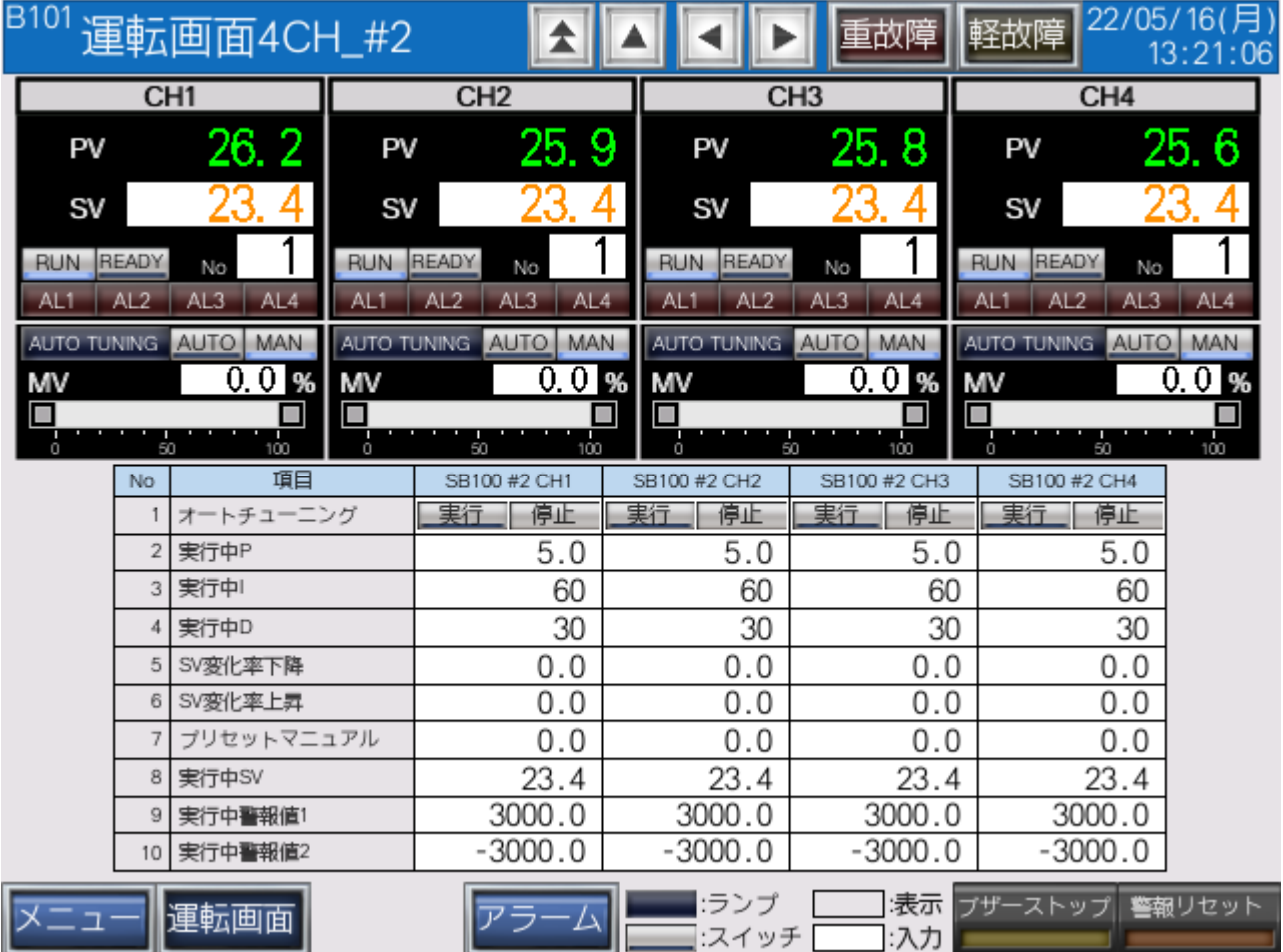

SV の変更や RUN,READY の切換えなど SB を操作する画面です。

#### 3 仕様

#### <span id="page-8-0"></span> $3.2.3$ 運転詳細画面

### 図 3-4 運転詳細画面

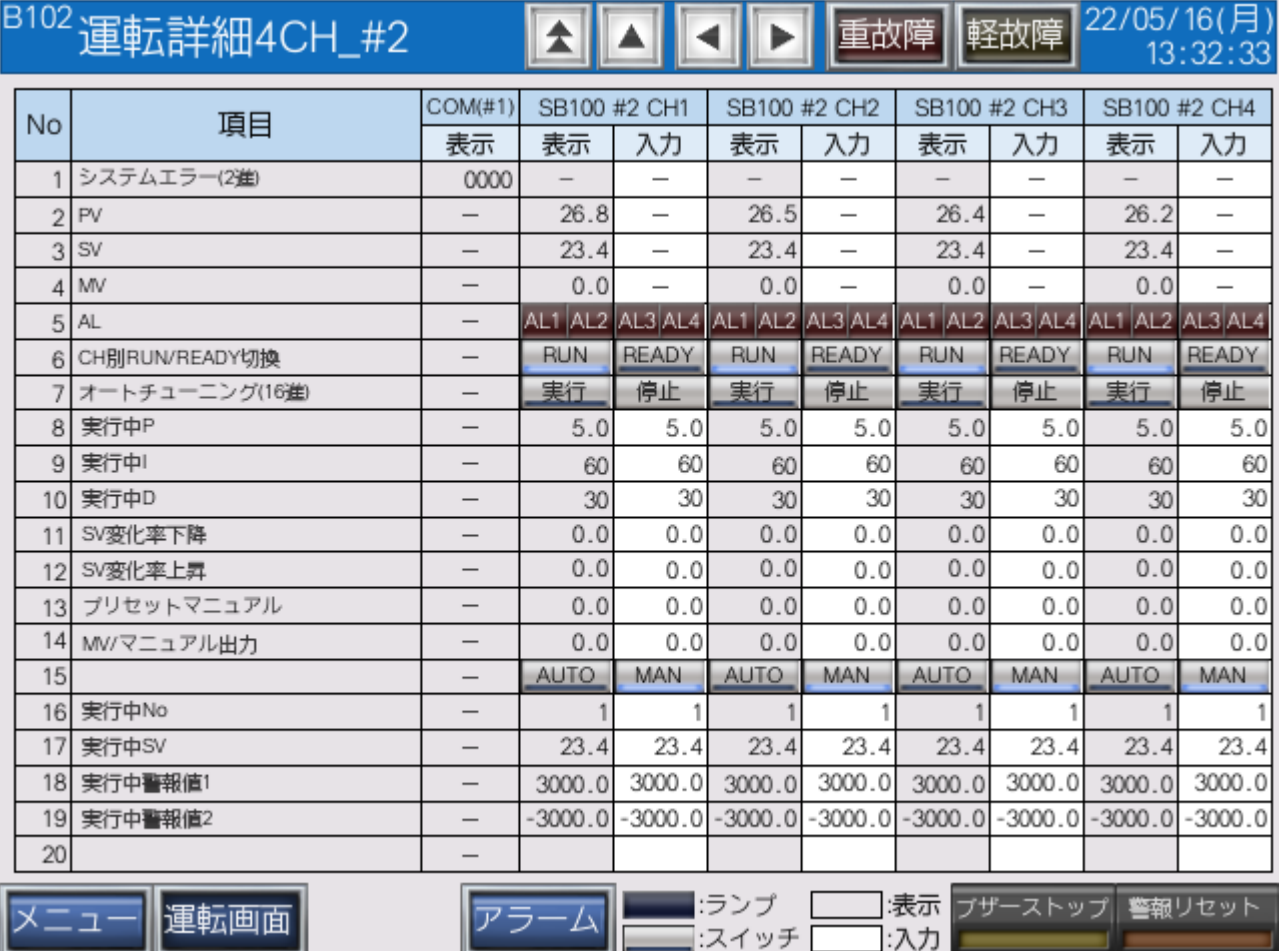

このサンプルで使用するすべての部品を配置しています。

3 仕様

# <span id="page-9-0"></span>3.2.4 アラームサマリ画面

#### 図 3-5 アラームサマリ画面

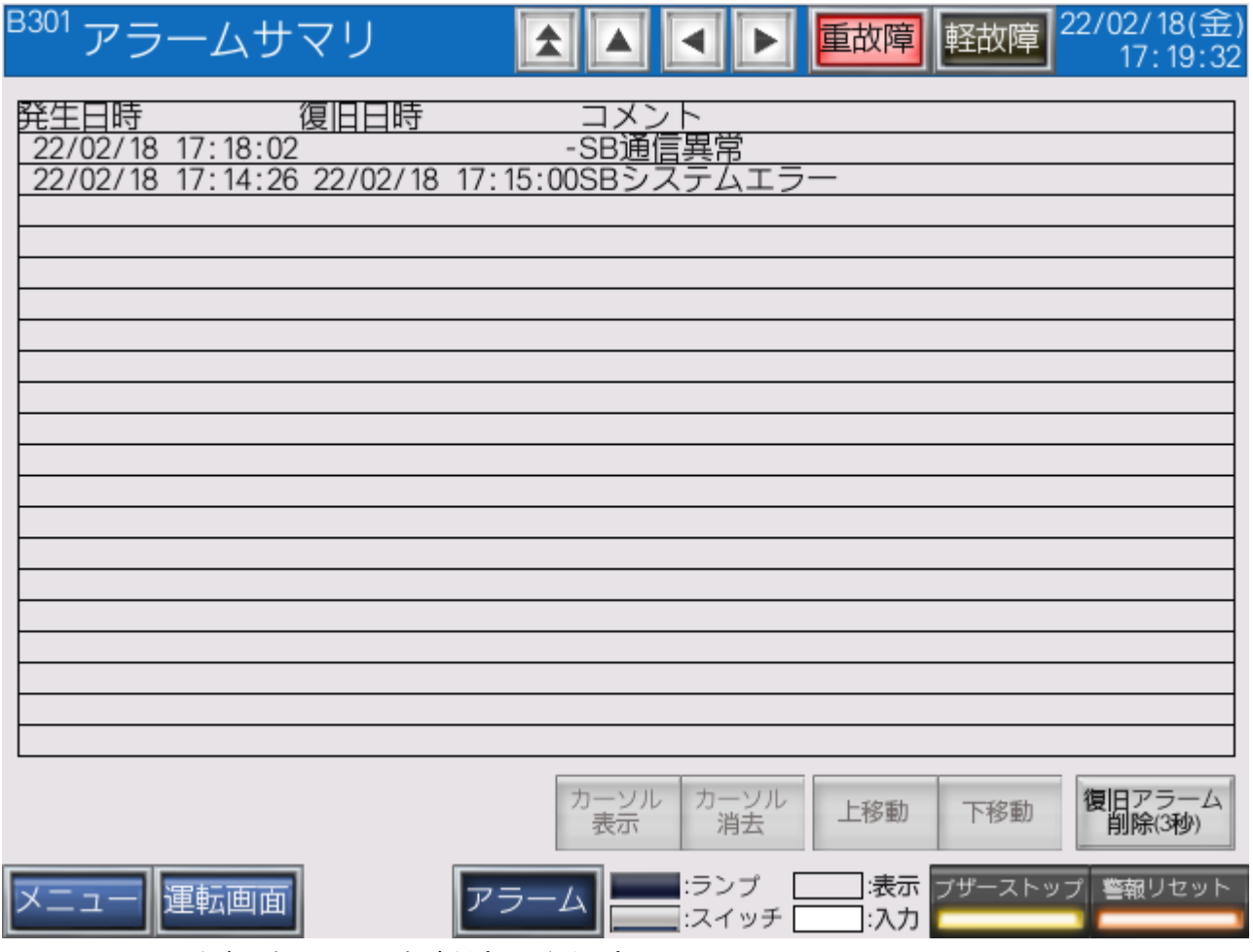

発生したアラームを確認する画面です。

このサンプルでは「SB システムエラー」と「SB 通信異常」を実装しています。

#### <span id="page-10-0"></span> $3.2.5$ メンテナンス画面

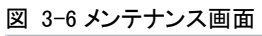

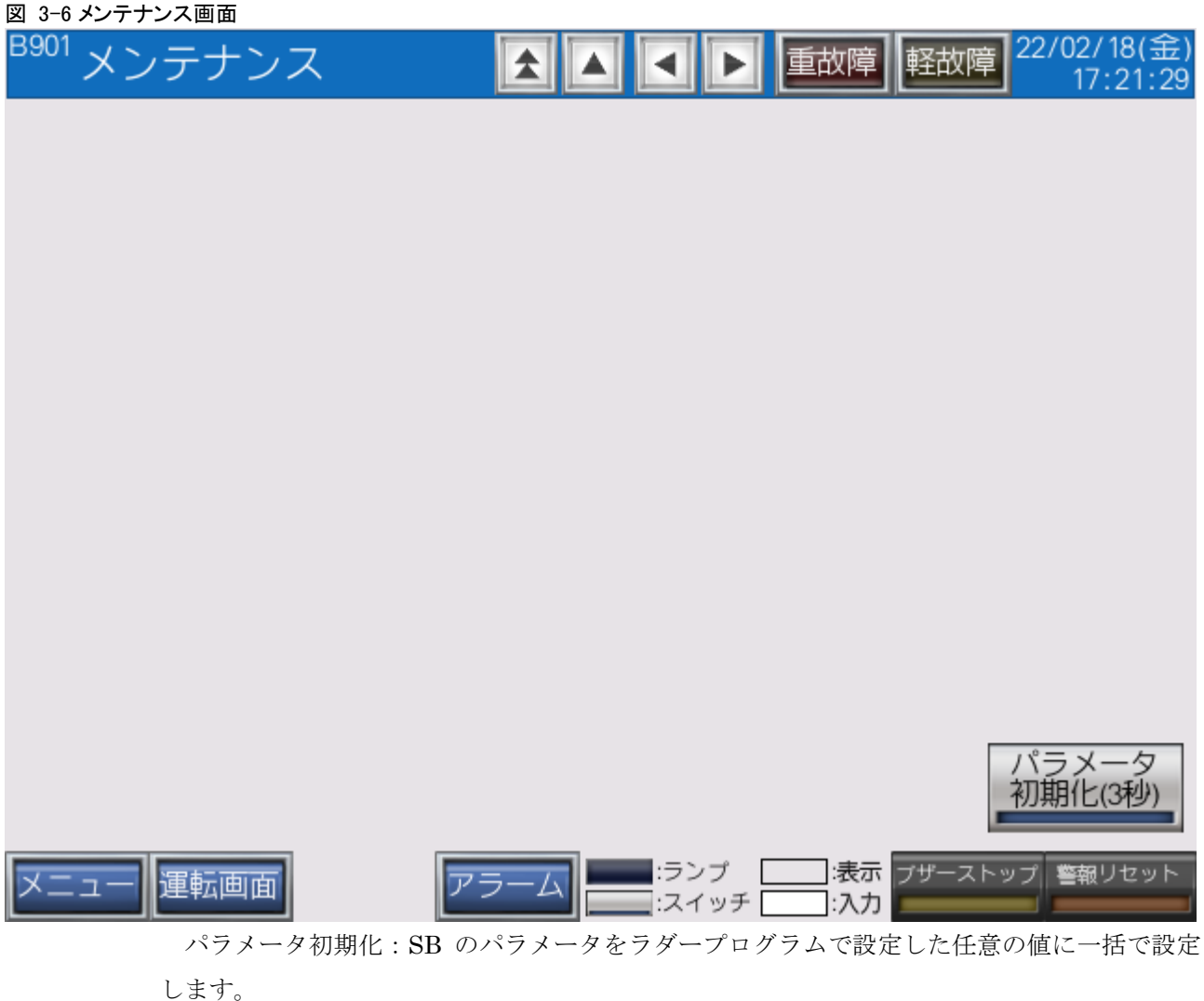

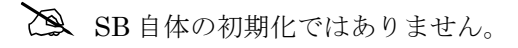

# <span id="page-11-0"></span>4 運転開始までの手順

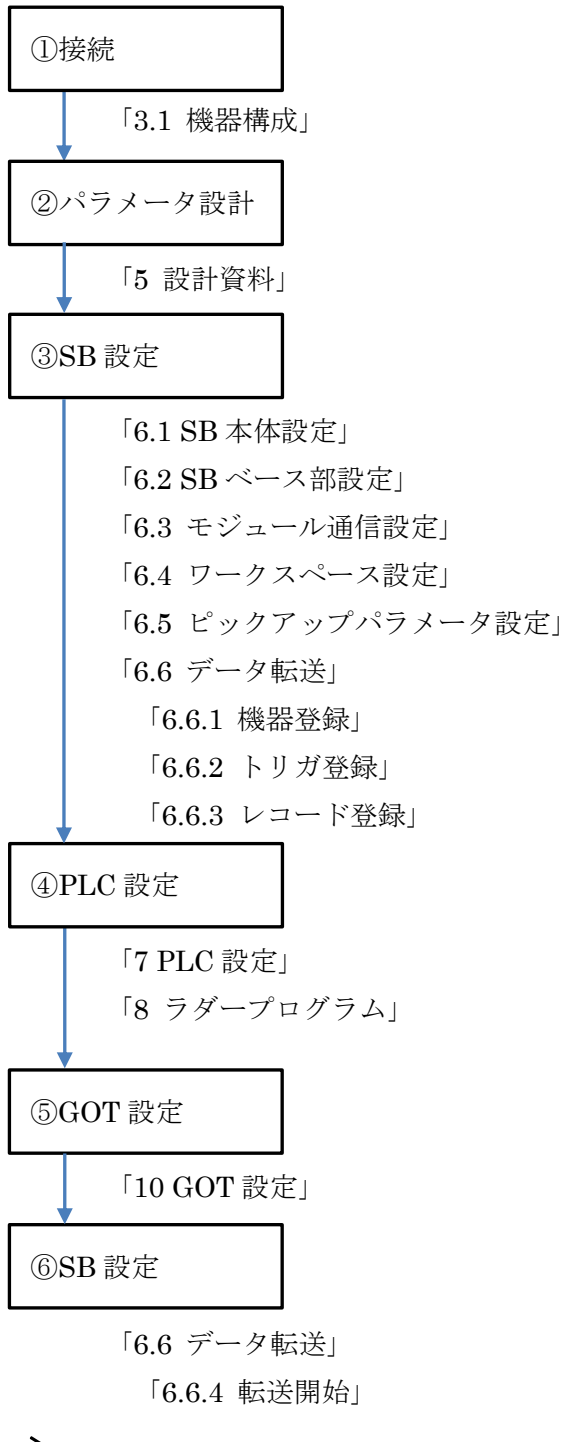

 この構築手順書に無い項目は「07\_11\_SB⇔Q03UDVCPU 通信実用サンプル 1CH 構築 手順書\_SB710(SLMP クライアント).pdf」を参考ください。

# <span id="page-12-0"></span>5 設計資料

SB や PLC を構築するための設計資料をまとめます。

# <span id="page-12-1"></span>5.1 リアルデータパラメータ設計資料

### 表 5-1 リアルデータパラメータ

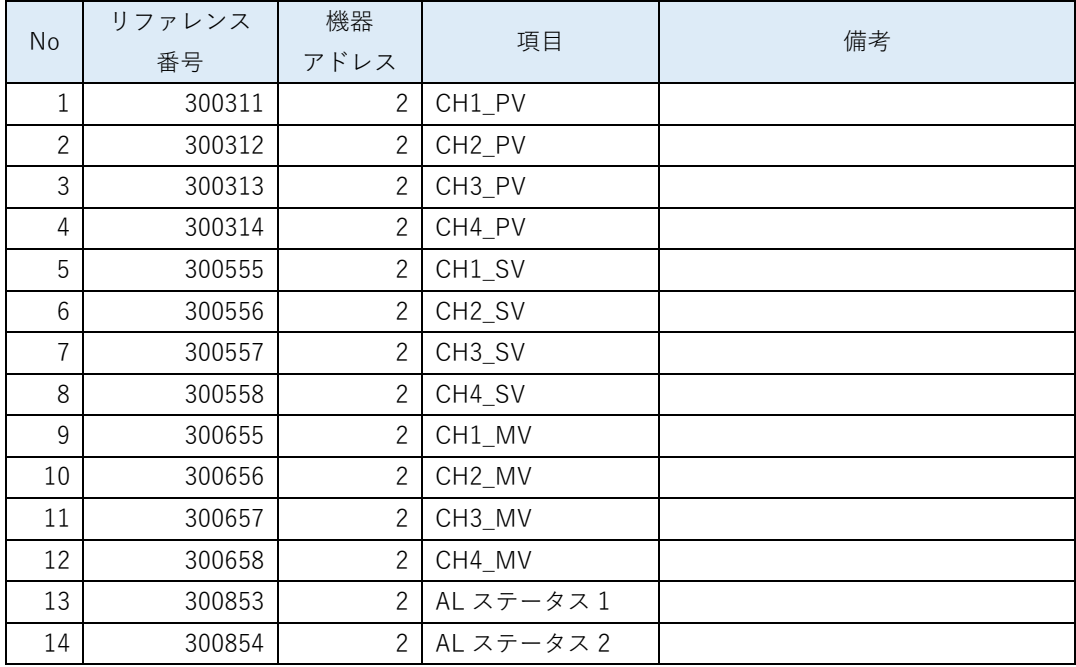

「計装モジュール SB710【総合】コミュニケーションモジュール取扱説明書」を参考にリア ルデータパラメータを選定します。

 リアルデータとは、スレーブ器 SB100 <sup>の</sup> PVSVMV 等のデータをマスター器 SB710 <sup>で</sup> 収集したデータです。

### $\mathbb{X}$

# <span id="page-13-0"></span>5.2 ピックアップパラメータ設計資料

#### 表 5-2 ピックアップパラメータ

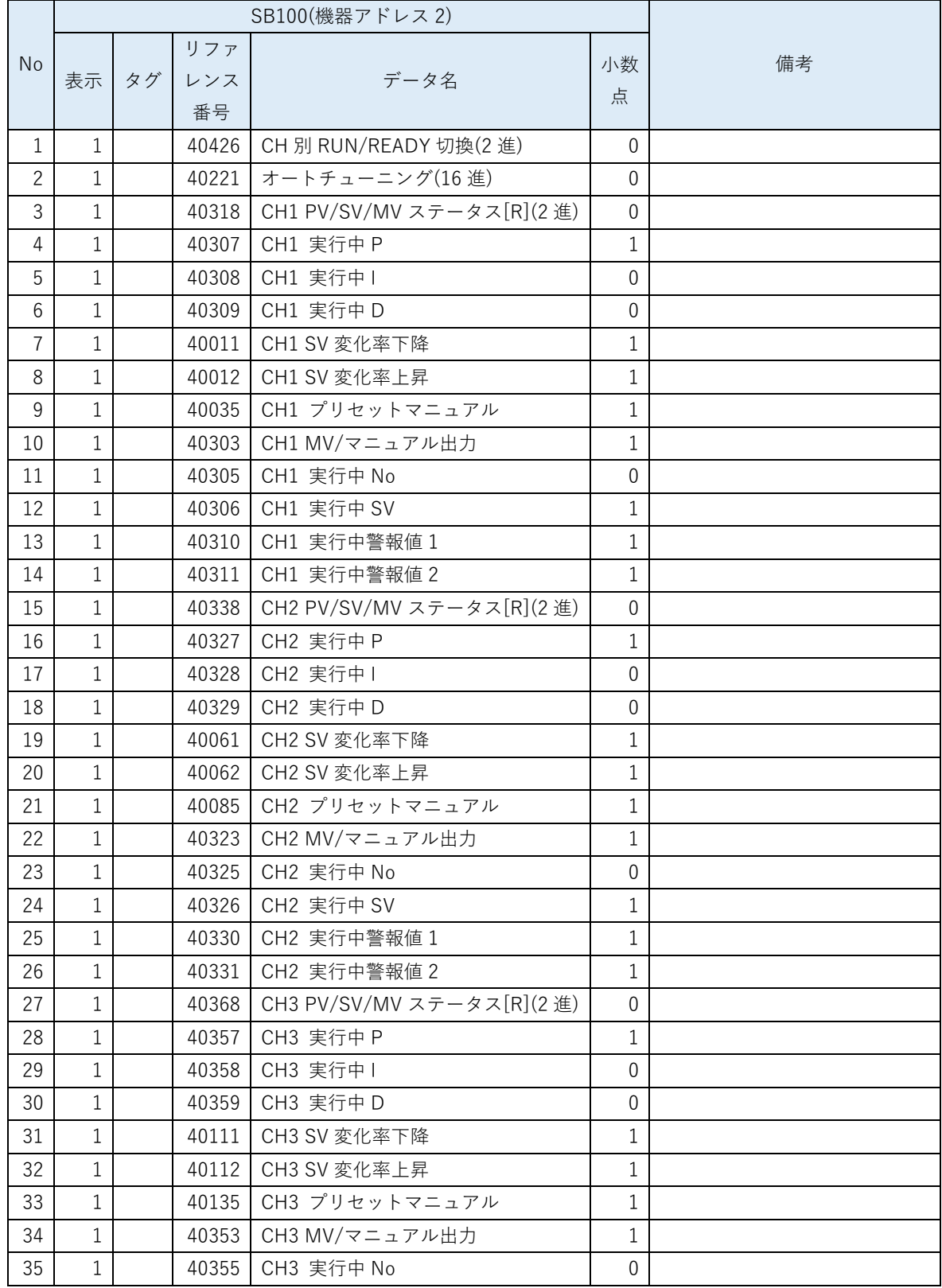

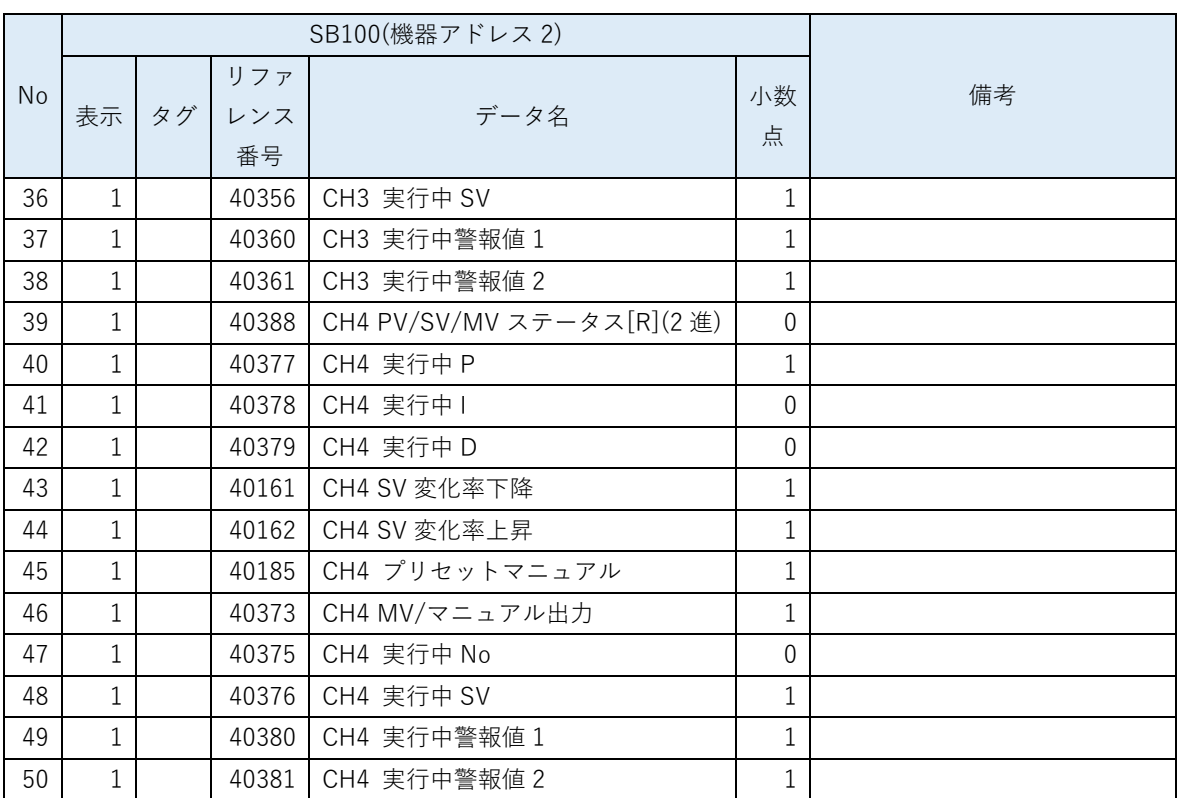

「計装モジュール SB シリーズ【通信】取扱説明書」を参考にピックアップパラメータを選定 します。

ピックアップパラメータとは、スレーブ器 SB100 の任意のパラメータをマスター器

SB710 に収集する機能です。

# <span id="page-15-0"></span>5.3 PLC デバイスマップ

### <span id="page-15-1"></span>D デバイスマップ

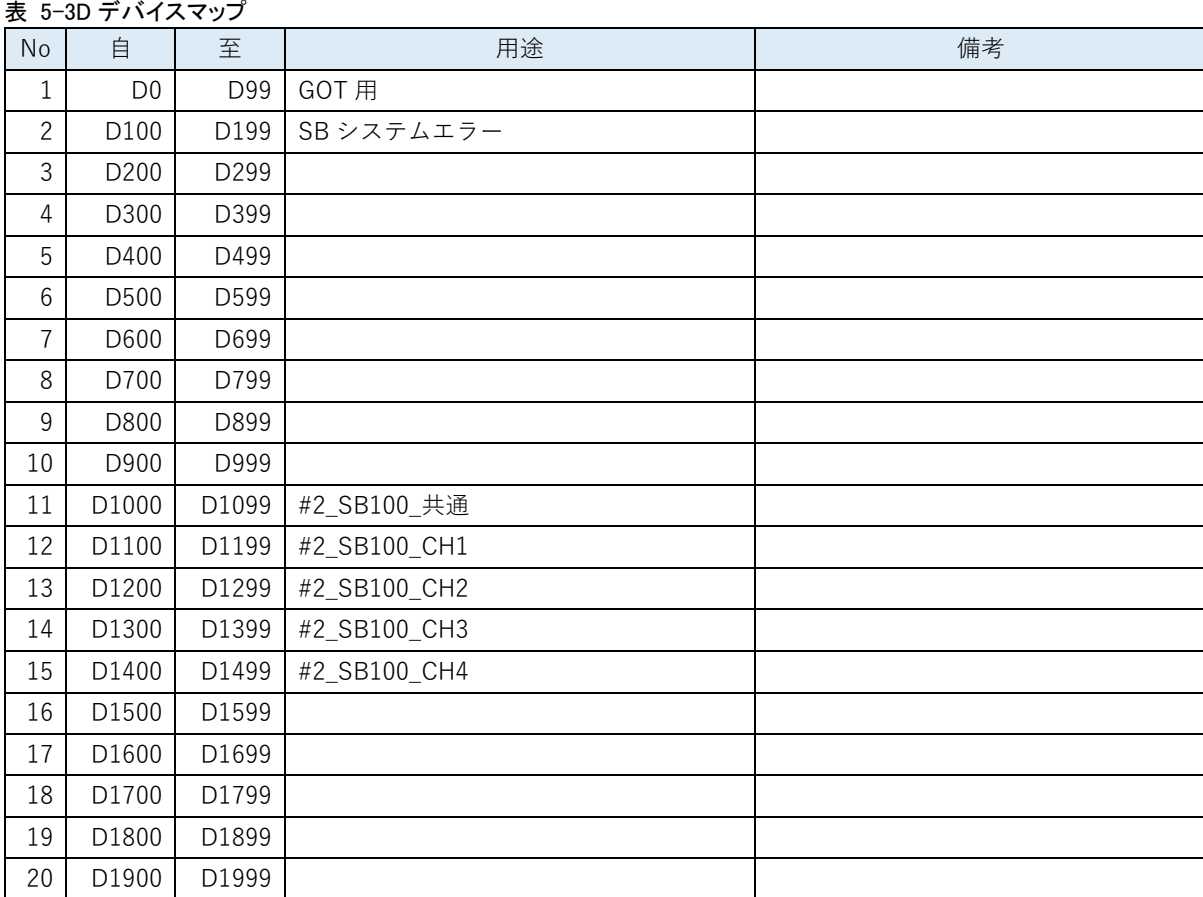

### <span id="page-15-2"></span>5.3.2 L デバイスマップ

表 5-4L デバイスマップ

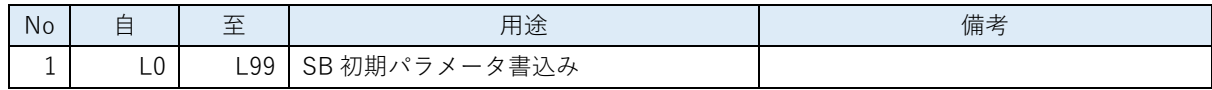

# <span id="page-15-3"></span>5.3.3 Tデバイスマップ

表 5-5T デバイスマップ

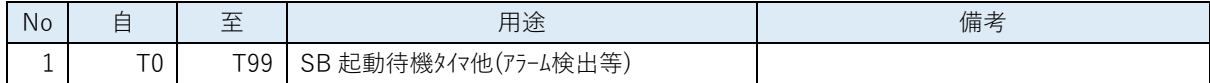

### <span id="page-15-4"></span>5.3.4 M デバイスマップ

表 5-6M デバイスマップ

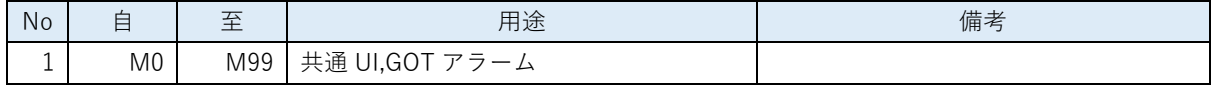

# <span id="page-16-0"></span>5.4 レコード登録(全デバイス)設計資料

#### 表 5-7 レコード登録(全デバイス)

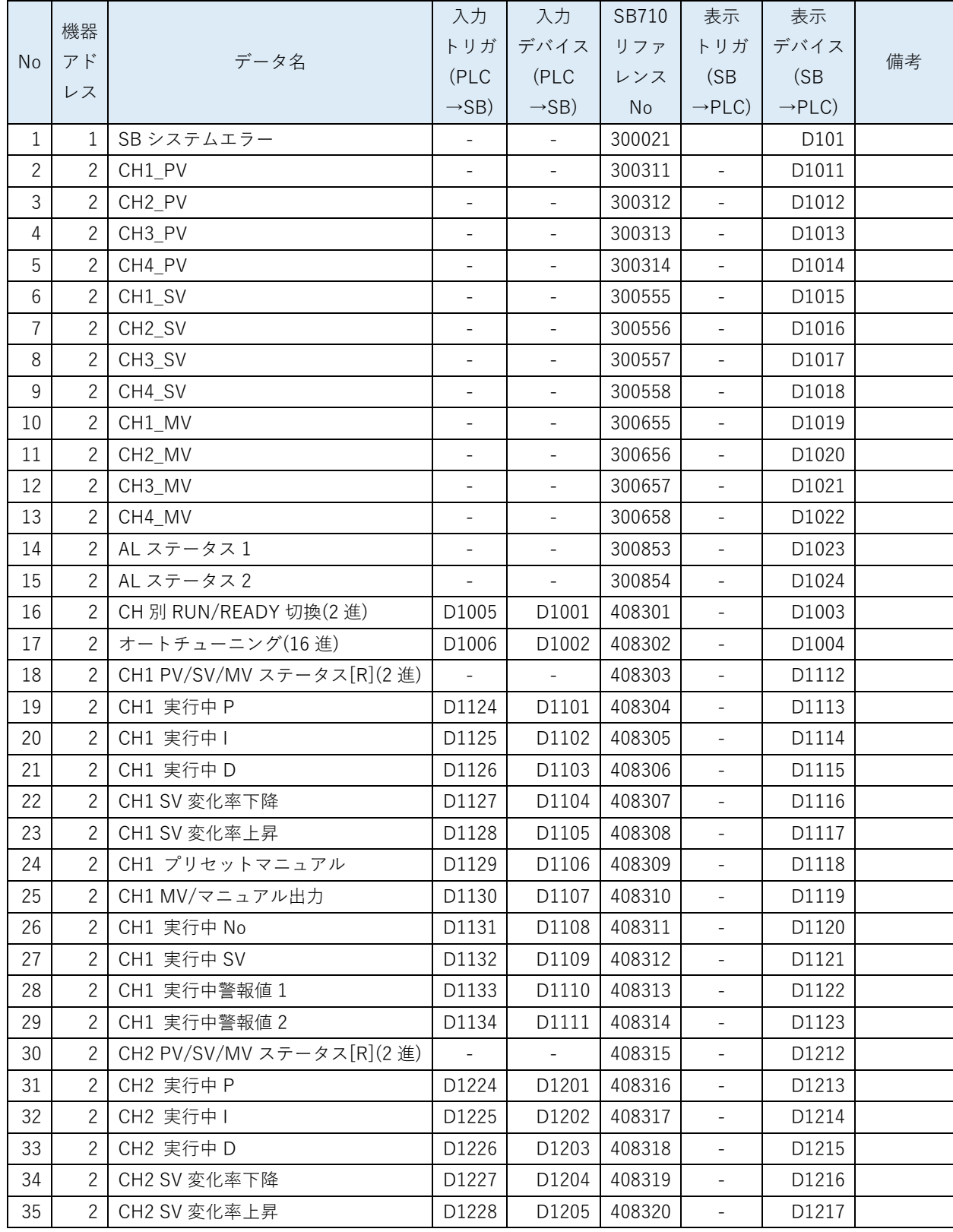

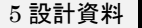

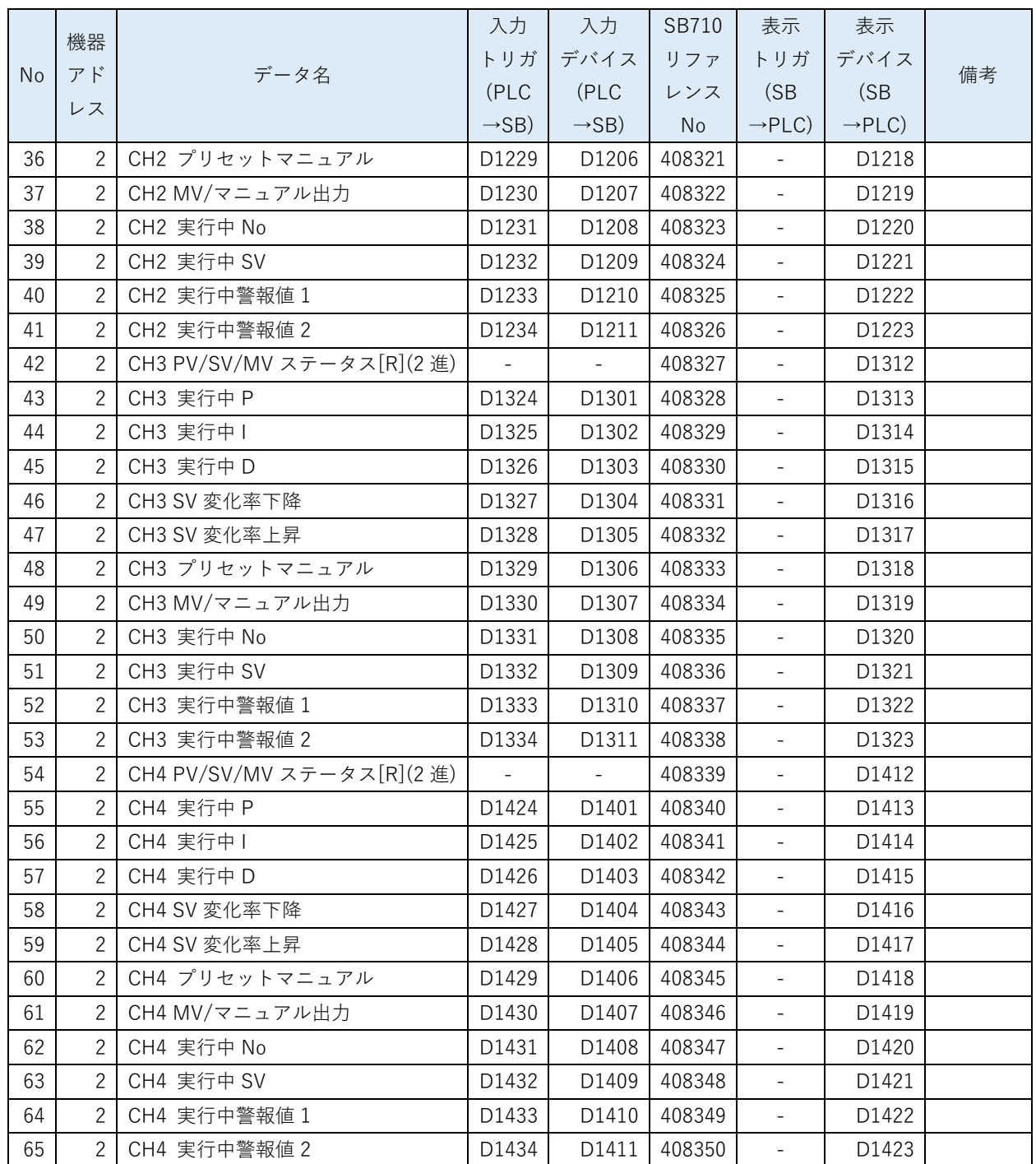

選定したリアルデータパラメータとピックアップパラメータ及び PLC デバイスマップから 「レコード登録(全デバイス)」をまとめます。

シーレコード登録とはデータ転送の登録です。

SB710 のリファレンスは「計装モジュール SB710【総合】コミュニケーションモジュール取 扱説明書」を参照ください。

このサンプルではここで SB のシステムエラーを追加しています。システムエラーについて は「07\_11\_SB⇔Q03UDVCPU 通信実用サンプル 1CH 構築手順書\_SB710(SLMP クライアン ト).pdf」の 9 項ラダープログラム説明を参照ください。

# 5.5 レコード登録設計資料

#### 表 5-8 レコード登録

<span id="page-19-0"></span>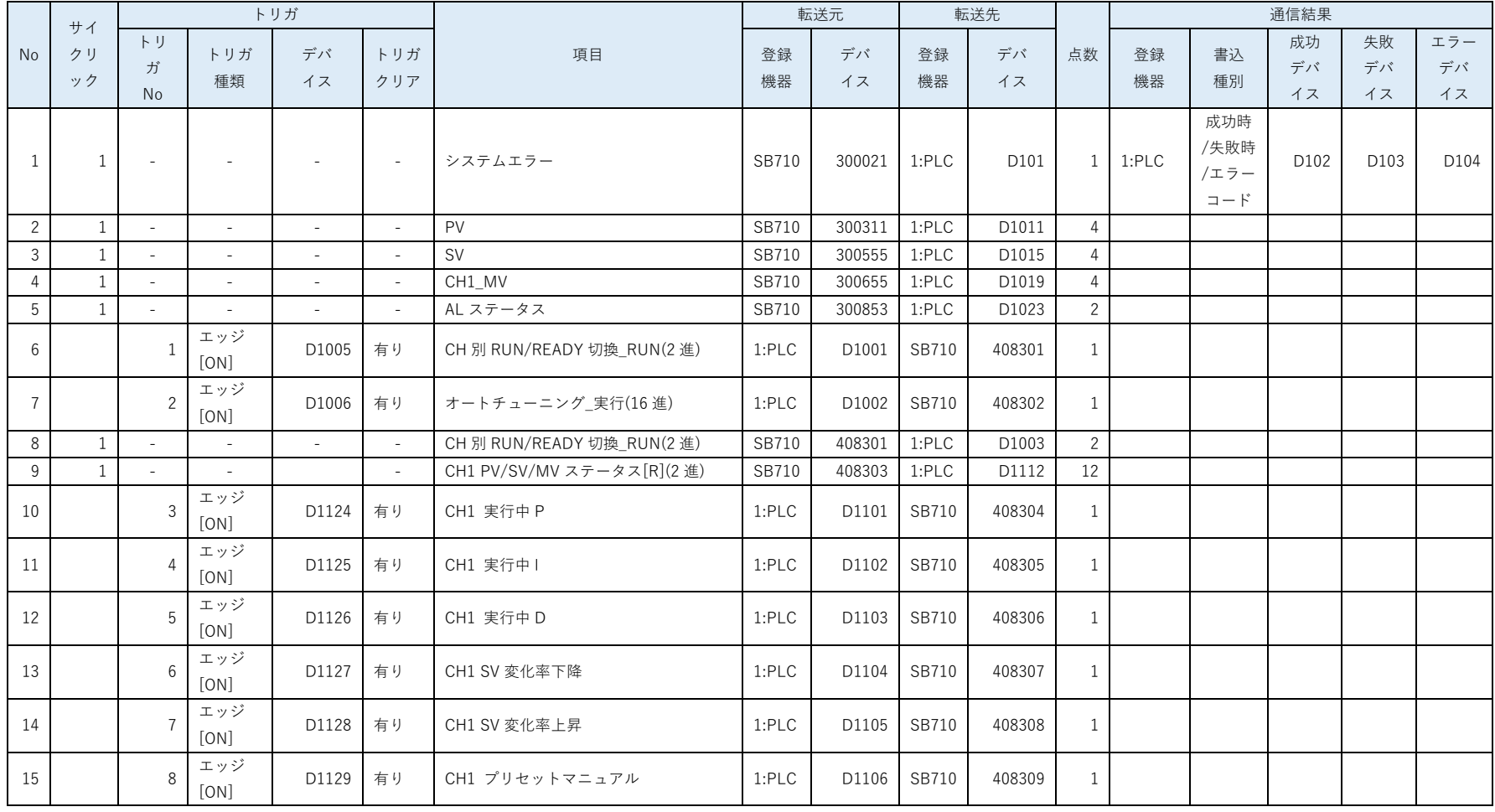

株式会社 チノ CHINO CORPORATION

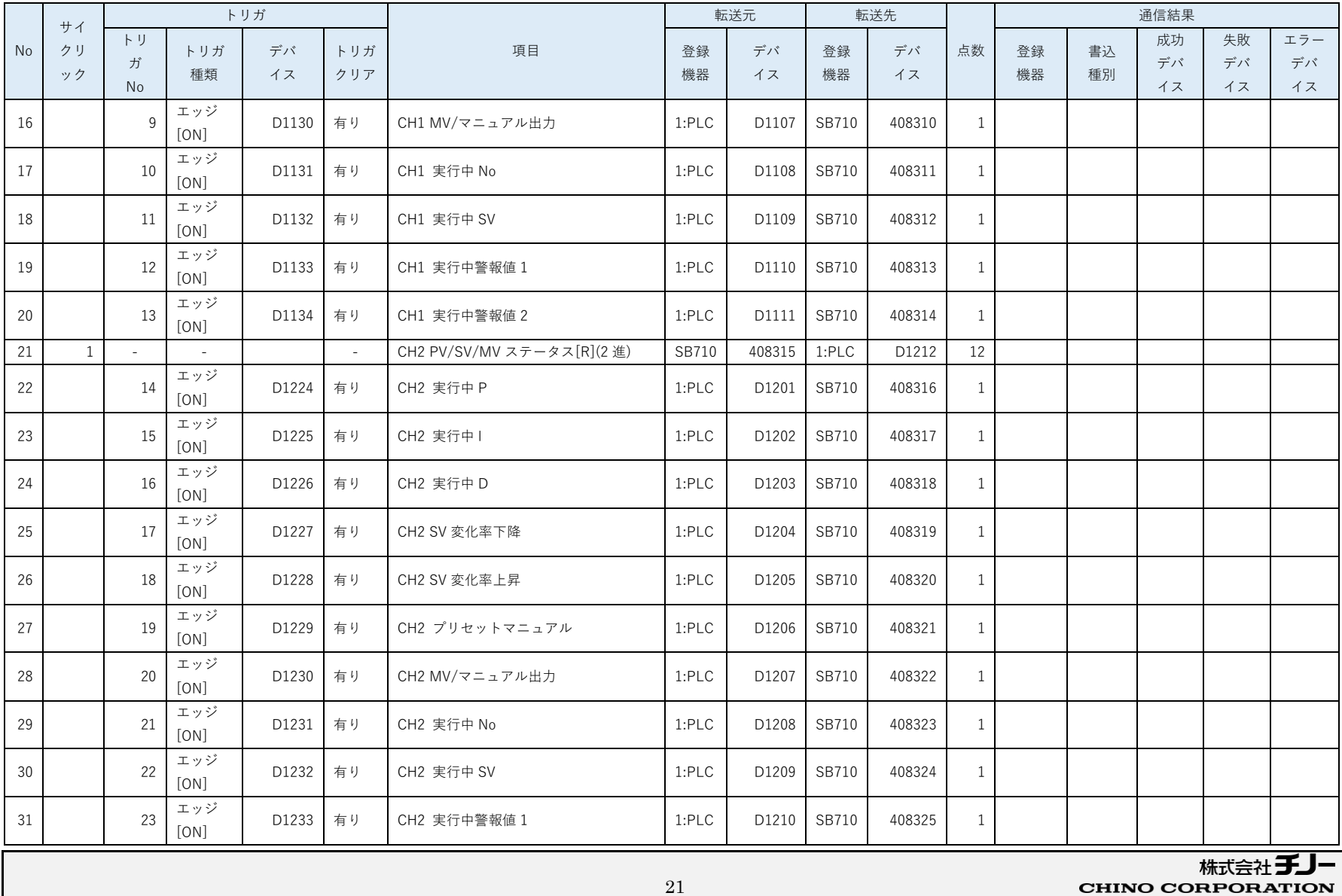

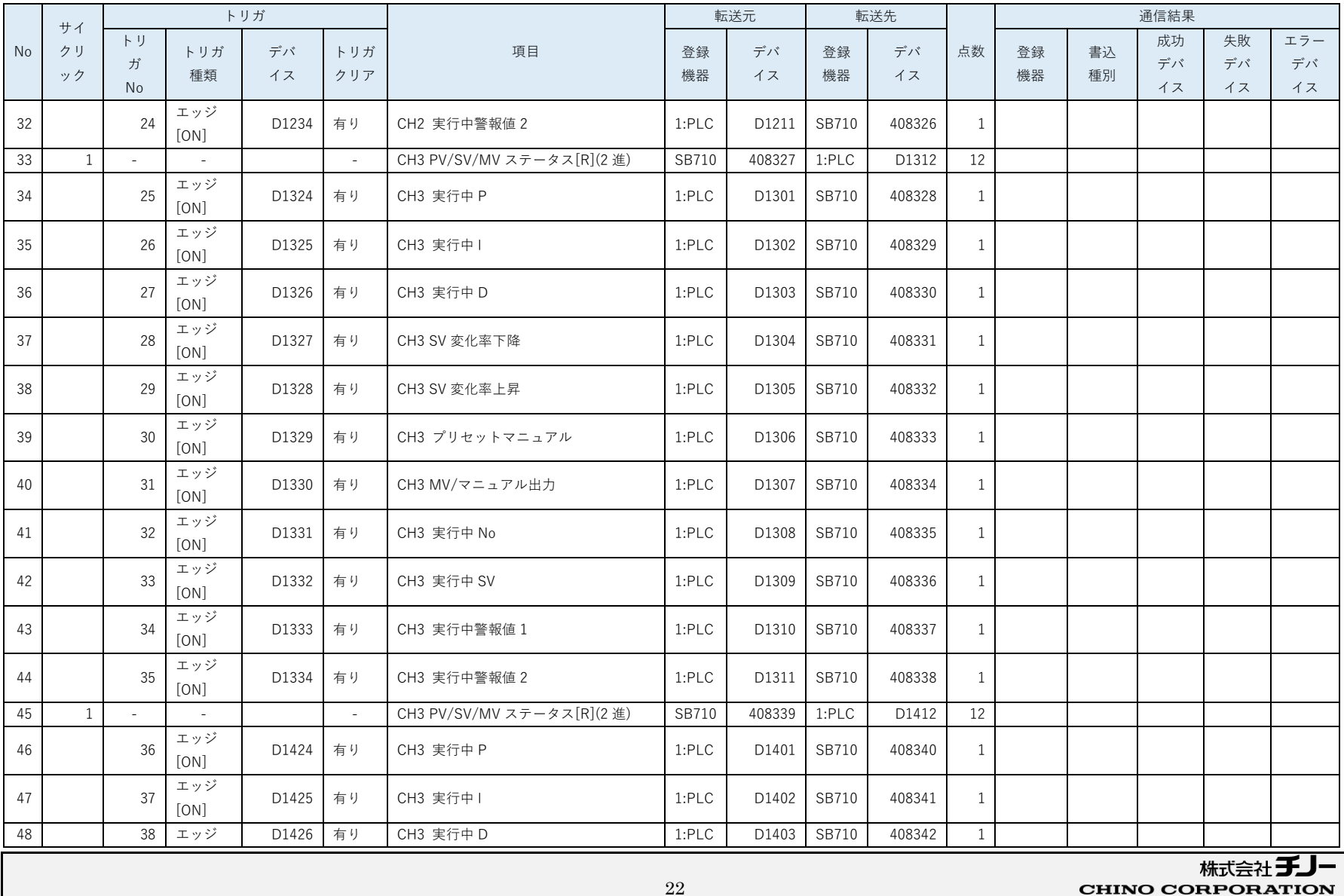

22

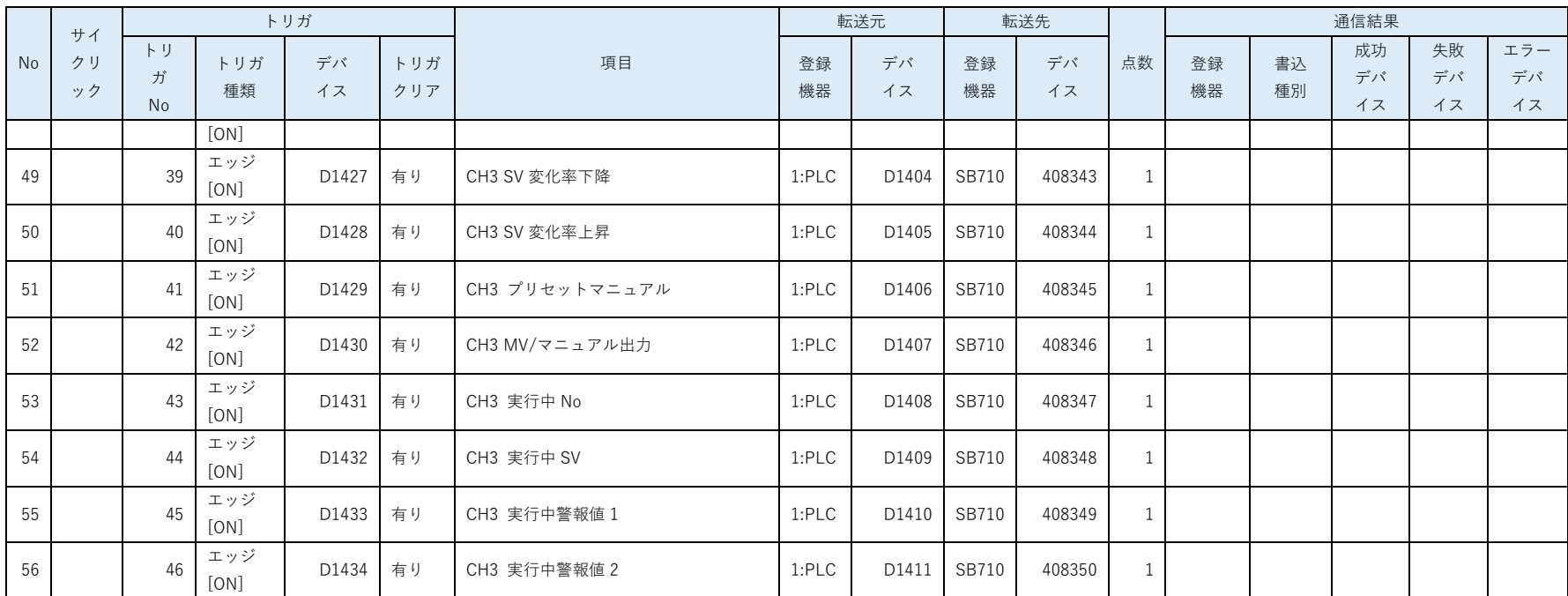

5.4 項「レコード登録(全デバイス)」リストから「レコード登録」リストをまとめます。

このサンプルではここでシステムエラーの通信結果やトリガデバイスを設定しています。また連続した領域をまとめています。

以降は「07\_11\_SB⇔Q03UDVCPU 通信実用サンプル 1CH 構築手順書\_SB710(SLMP クライアント).pdf」を参考ください。

以上

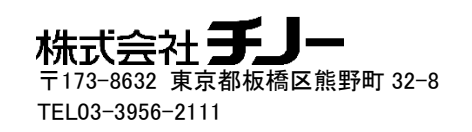